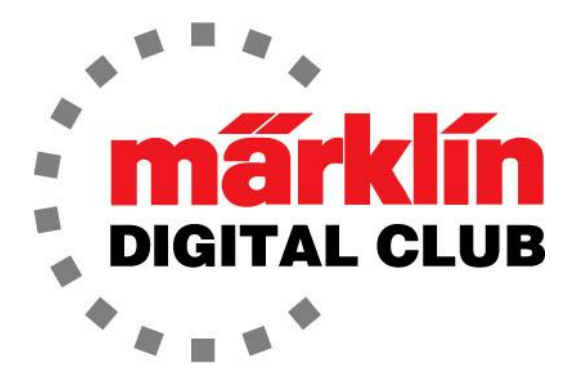

ニュースレター

Vol. 31 – No. 1 2019年1月–2月

デジタルコンサルタント Rick Sinclair(リック) Curtis Jeung(カーティス)

**Current Central Station 3 Version – 1.4.0 (0) Current Central Station 2 Version – 4.2.8 (4) Current Mobile Station 2 Version – 2.7** 最新ソフトバージョン情報

休日は過ぎ去り、私達は1月を走り始めました。私達はアマースト鉄道協会鉄道ホビーショーに 参加しましたが、それは素晴らしいショーでした。 たくさんの人たちが私達と話をしたり、展示さ れている製品を見たり、セントラルステーションのデモに参加したりしました。たくさんのMärklin Digitalのファンに会えたのはとても嬉しかったです。 私達はまた、週末を通してサポートしてくれ たETE(European Train Enthusiasts)の東ニューイングランド支部にも感謝します。 このニューズ レターの中にある私達の今後の出展予定リストも見て下さい。

ファームウェアのアップデート:CS2およびCS3/CS3+用の新しいアップデートがあります。更新 のいくつかは、ゲーム(運転台)モードに関するものであり、非mfx+機関車でも運転台画面で運 転することができます。 また、CS3/CS3+では、イベントの「条件」が拡張されているようです。 なお、今回のCSアップデートにはMobile Stationアップデートは含まれていませんでした。

今号の最初の記事は、動作不良が発生した(ただし電磁コイル自体の故障ではない場合) MärklinCレール用ポイントマシン74490を修復する方法を紹介します。 2番目の記事は、Curtis が過去1年間にファンから寄せられた質問とその解決策について説明します。

# 74490ポイントマシンの修理

私は、故障した74490ポイントマシン修理の話で2019年をスタートします。 皆さんと同様に、私 が持っていた唯一の課題は故障したポイントマシンを交換することでした。 問題のあるポイント マシンは私のデモ/テスト用レイアウトに10年近くありました。 ショーでこのレイアウトを展示す るとき、ポイントは一日中絶えず働きます。

なお、ご注意頂きたいのは、修理は、現在流通している74491ではなく、以前の74490ポイント マシンについてのものです。 今のところ、74491が故障したというケースには出会っていませ ん。 また、私はインターネットを調べ回ってこの方法を発見したので、私はそれを保証すること はできませんが、情報を共有したいと思います。

# ポイントマシンの分解

まず始めに、ポイントマシンをポイントから取り外す必要があります。 机上に置いたら、カバー を取り外します。

ポイントマシンのまっすぐではない側にある3つの爪をそっとこじ開けます(図1)。 他の3つもこ じ開けても良いですが、それらをそのままにしておけば、それらは蝶番として機能し、ユニットは 貝殻のように開きます。

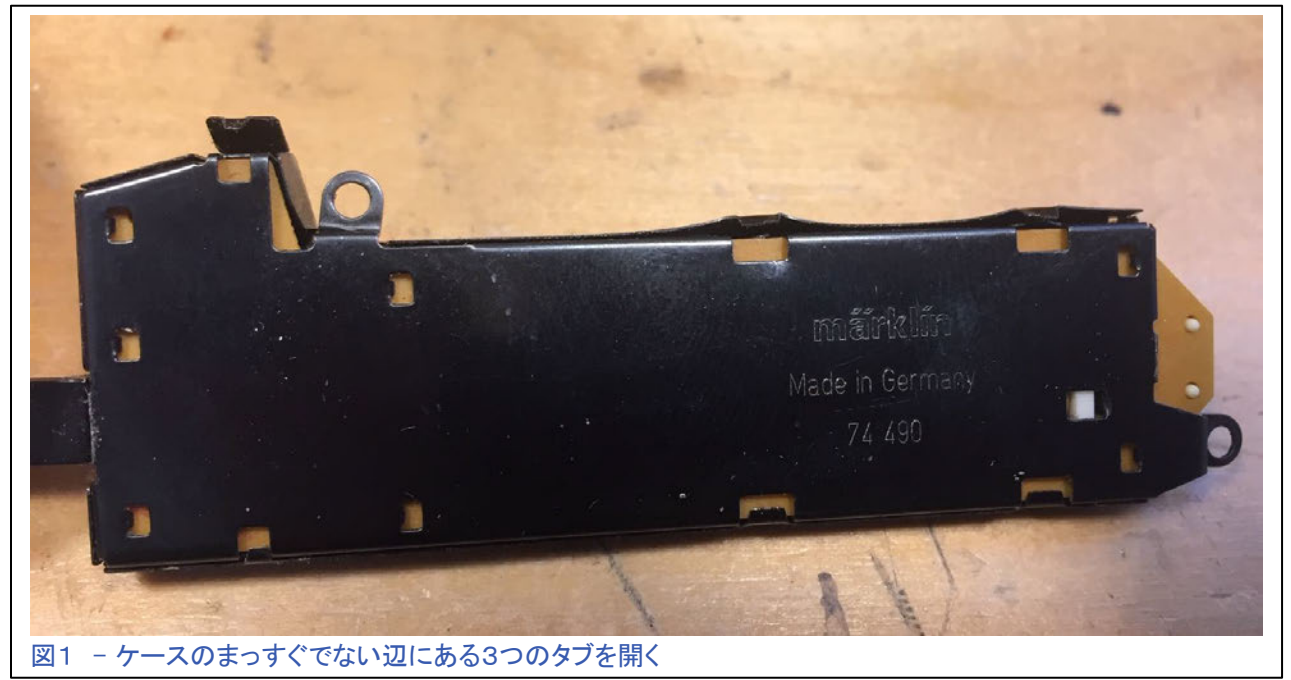

# チェック

カバーが外れた ら、コイルをチェッ クします。 巻線が 熱的に損傷して いる場合、ポイン トマシンとして再 生不能で、電子 廃棄物として処 理することになり ます(図2)。 過熱したことが 巻線の黒ずみで

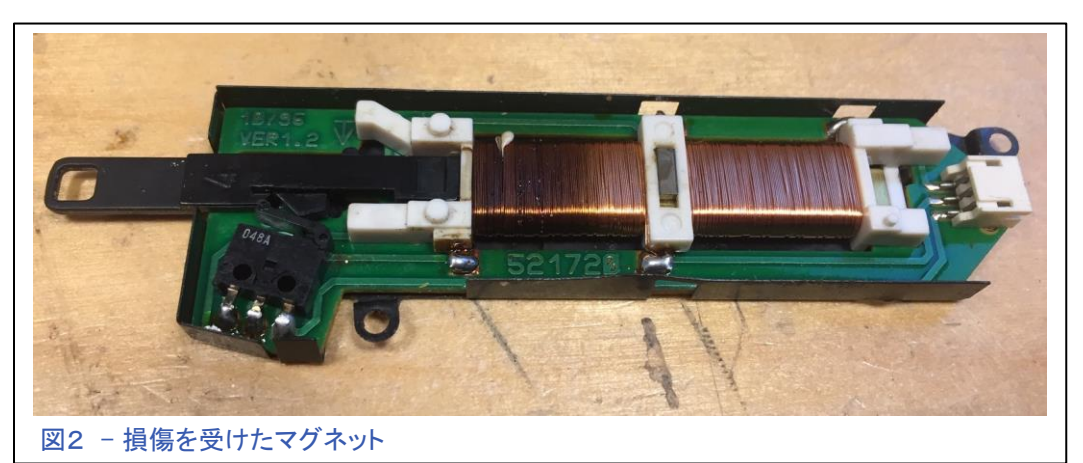

わかります(図3)。 実際、非常に熱くなったようで、プランジャーは少し溶けていて、スムーズ にスライドしません。 即刻廃棄です。

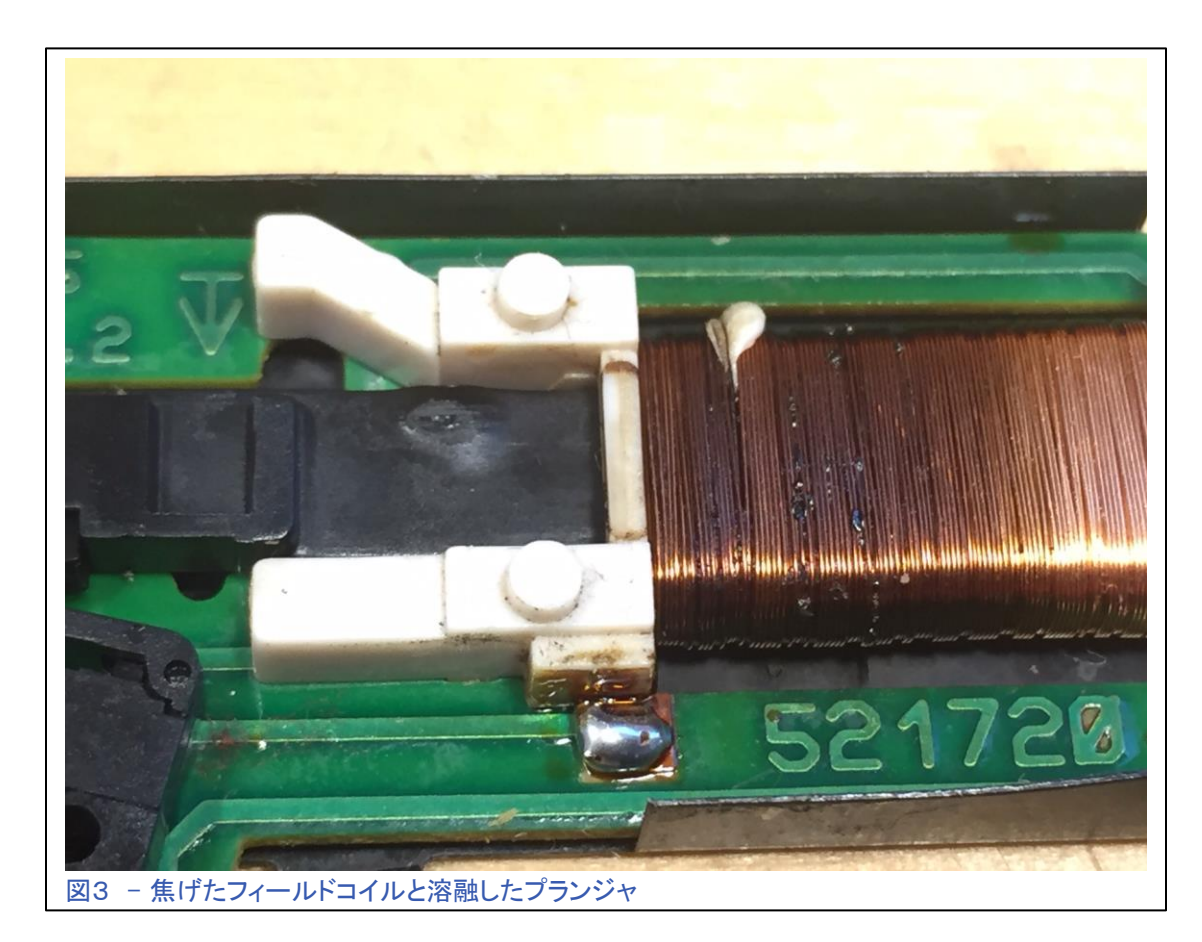

幸い、私はもう一つ故障したポイントマシンを持っていました。 最初のポイントマシンは非常に 初期のバージョンであるように見えますが、2番目のポイントマシンはそれ以降のバージョンで

す。 この新しい バージョンでは、 プランジャーの 両端に電流リミ ットスイッチがあ ります(図4)。 プランジャーが その作動の終 わりに達すると、 このスイッチは コイルへの電力 を遮断するので、 コイルは過熱し ません。 最初のポイント マシンには一つ のリミットスイッ チしかなく、これ が故障してコイ ルを過熱させま した。

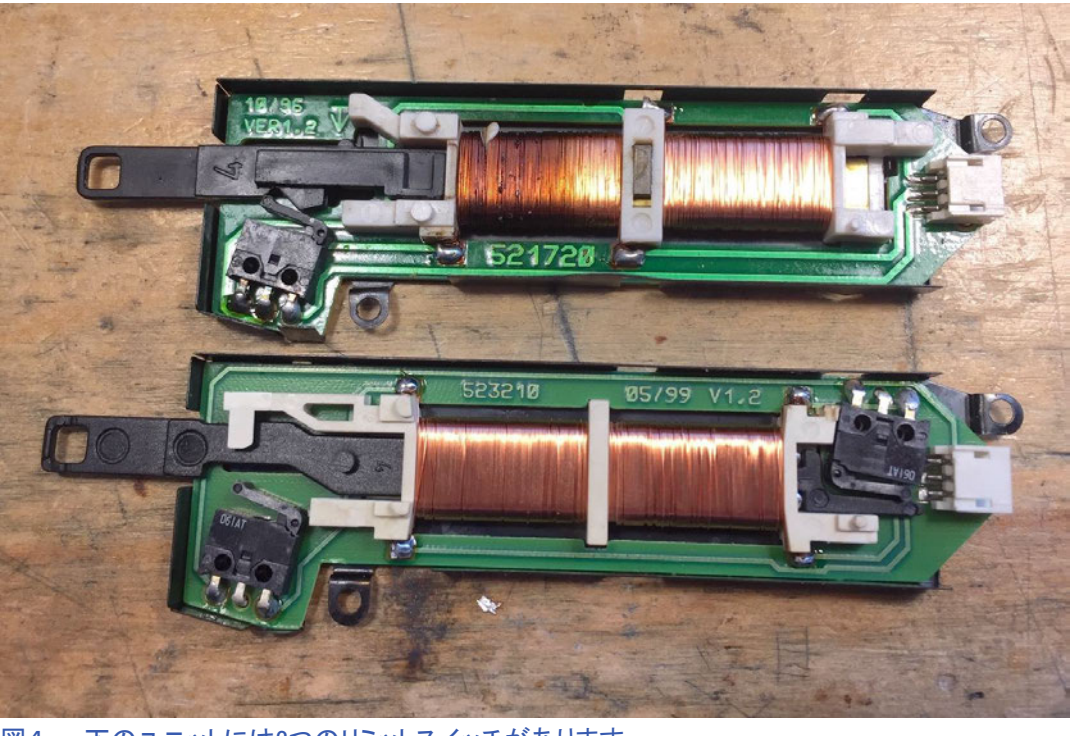

図4 - 下のユニットには2つのリミットスイッチがあります

# 診断

多くの場合、このリミットスイッチが問題を起こしま す。 それはよく故障し、ポイントは一方向にしか動 作しなくなります。 解決策はリミットスイッチをバイ パスすることです。

# バイパス修理

ポイントマシンはすでに壊れているので、私はハン ダごてを握り、電流がリミットスイッチをうまく迂回す るように接点同士をつなぎました(図5)。

完了後、私はポイントマシンを組み立て直し、テス トしました。 新品同様に機能し、リミットスイッチ(の 両方?)が問題であることを確認しました。

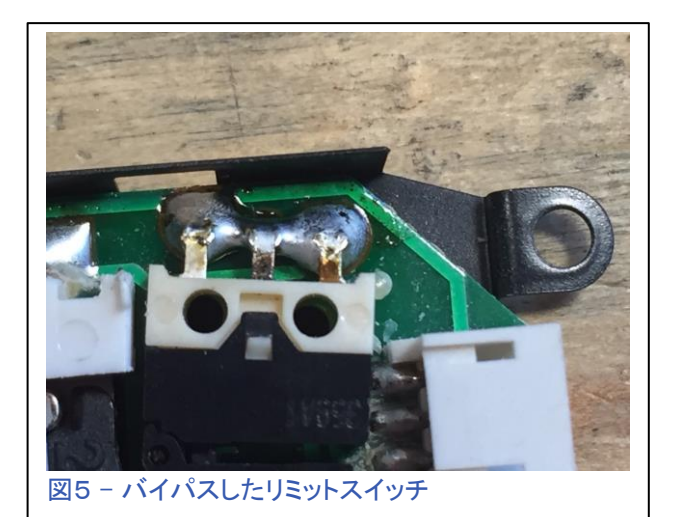

修理完了しましたが、注意点としては、このポイントマシンは、「デジタル制御」でのみ使用でき ます。これは、リミットスイッチをバイパスしたため、アナログコントロールボックスを使用した場 合、ボタンを長く押しすぎてコイルが過熱し、ポイントマシンをダメにする可能性があるためで す。デジタルコントローラーは約300msのパルスでコイルを駆動しますので過熱することはあり ません。 あと、私が最後にしたことは、このポイントマシンが対策済みであることを示す文をカ バーに書くことでした(図6)。

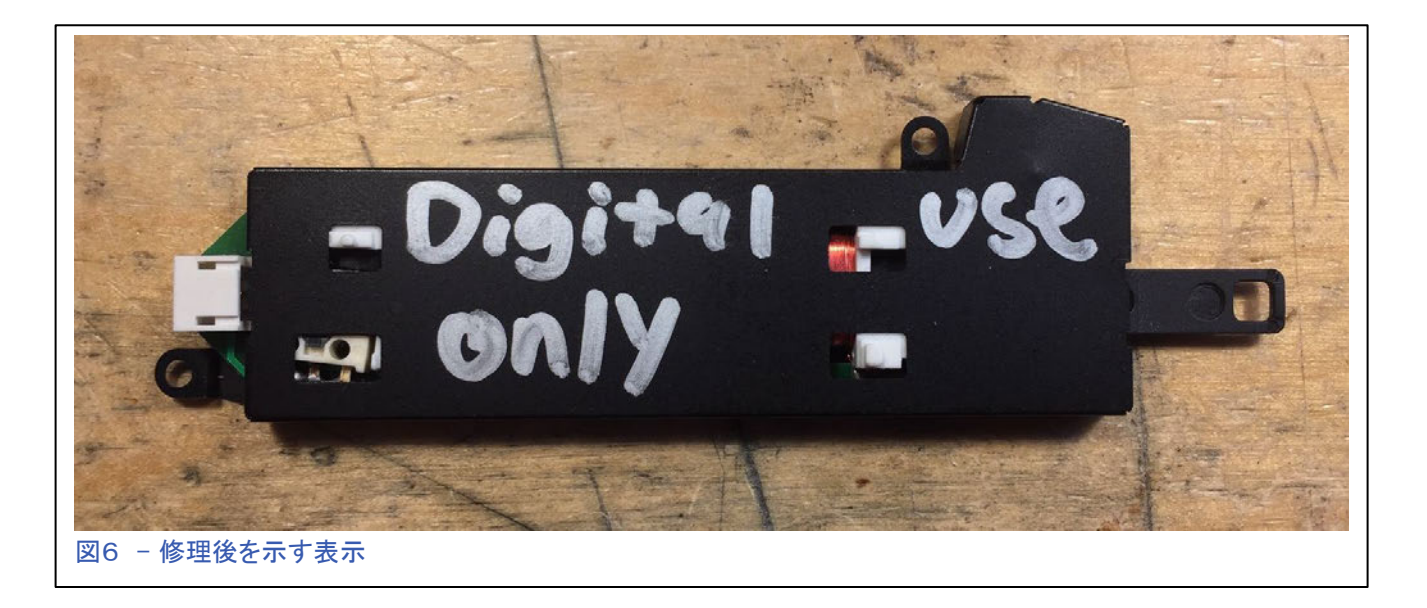

私は74990ポイントマシンの回路基板の3つの異なるバージョンを持っています。 もう少しある ようですが、私はそれらに出会ったことはありません(図7)。

この簡単な修理で、ポイントマシン の寿命が延びます。 デジタルシス テムでこれを使う限り、それは長寿 命で有用なものとなるでしょう。

あなたの趣味を楽しんでください!

Rick Sinclair (リック・シンクレア )

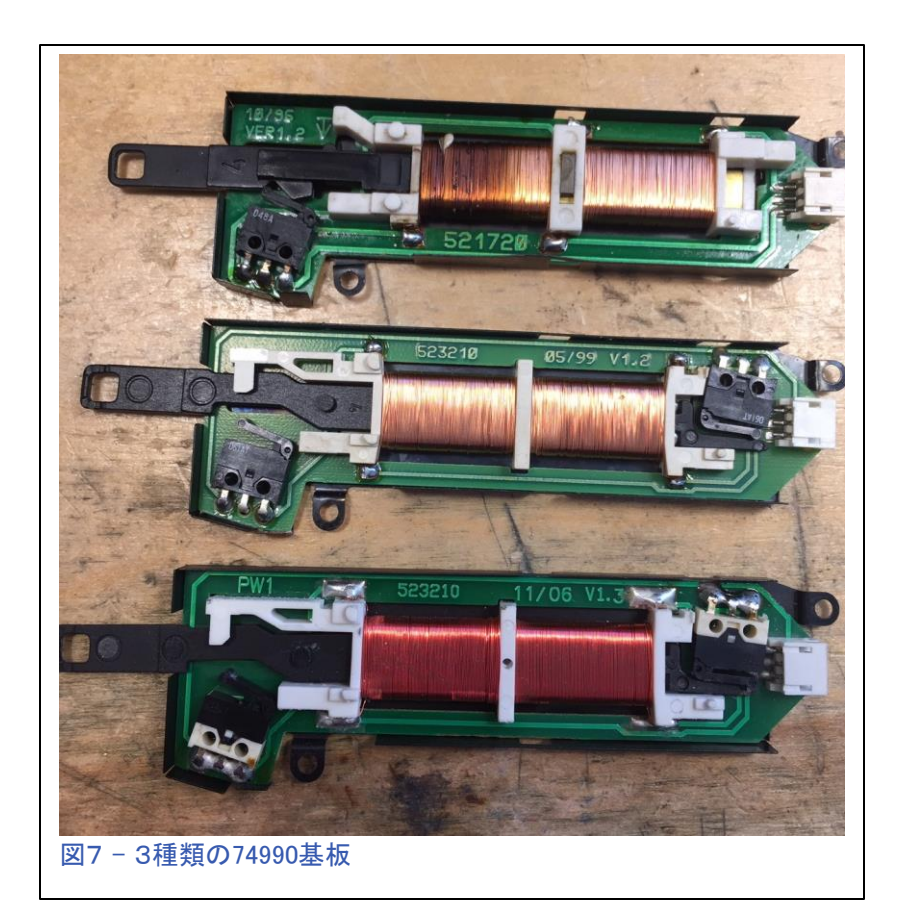

# 今後の出展予定:

#### **Rocky Mountain Train Show**

Denver Mart 451 E 58th Ave Denver, CO March 2 - 3, 2019

#### **NMRA National Train Show**

Mountain America Exposition Center 9575 S State St Sandy, UT July 12 - 14, 2019

#### **EuroWest**

Hiller Aviation Museum 601 Skyway Rd San Carlos, CA July 20 - 21, 2019

#### **National Garden Railway Convention Public Show**

Doubletree by Hilton Portland 1000 NE Multnomah St Portland, OR August 31, 2019

#### **Trainfest**

Wisconsin State Fair Park Expo Center 8200 W Greenfield Ave West Allis (Milwaukee), Wisconsin November 9-10, 2019

Curtisからの序文:今号の記事で、過去1年間に私がファンと話した内容の一部を共有したいと 思います。 ユーザーが遭遇したいくつかの問題を説明し、私が提供したソリューションとその理 由を説明しようと思います。

# mfxの謎

現在mfxデコーダーをもつ新製品を操作している何人かのユーザーがいます。 mfx製品は使って いてシームレスな使用感ですが、mfx製品がシステムに自動登録する手順に関しては少し謎が あります。

### 消えたmfx機関車

私が議論する最初の問題は、mfx機関車の消失についてです。 これに関して、新しいmfx機関車を システムに登録したユーザーから連絡があり、次に運転しようとした時、機関車が機関車リストか ら消えていたとのことです。 それに加えて、機関車がリストに再登録されないという報告もいくつか ありました。 結果として、調べるべきいくつかのポイントがありました。

CS3/CS3+の場合:[機関車]ボタンを押し、機関車リストが目的の機関車を制限して見えなくして いないか確認して下さい。 "Show all(すべて表示)"のチェックボックスをチェックするか、特定の種 類の機関車を選択するか、すべてのチェックボックスをオフにします。 (私はチェックされた/チェッ クされていないと言いますが、それは実際には「目」のアイコンです、ビューモードを意味します)。

図1(左)は、ディーゼル機関車の みが表示対象として選択されてい ることを示しています。

CS2の場合:機関車リストを見ると きは、必ず"All"ボタンを選択して 下さい。 図1(右)は、"Last used (最後に使用した)"ボタンを選び 機関車を表示しています。

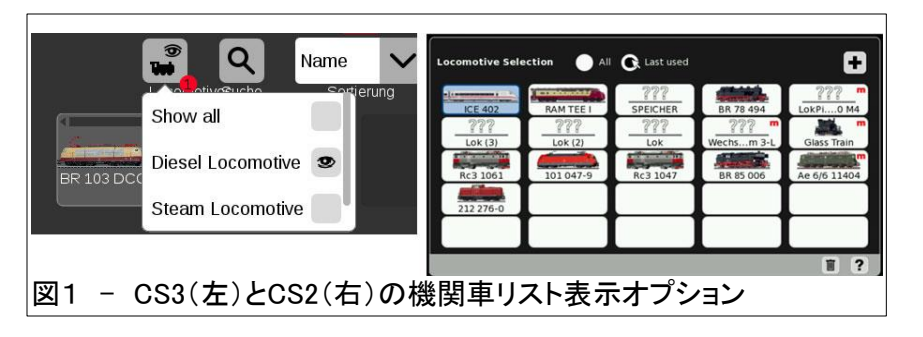

確認する2番目のポイントは、mfx機関車を再検出することです。

CS3/3+の場合:自動登録に失敗した可能性があるmfxデコーダーを再度読み取りするために、 機関車リストの"Edit(編集)"ボタンの下の、"rediscover lost mfx locomotives(mfx機関車の再検出)"

を選択して下さい。

mfx機関車をスキャンする「読み取り」サイ クルは、通常、レールの電源をオフ(ストッ プバーが点灯)からオン(ストップバーが消 灯)に切り替わったときに開始されます。 レールに電力が供給されたままでmfx機関

車を載せると、サイクルが行われない可能 性があります。

図2は、「mfx機関車の再検出」オプション (赤枠)を示しています。

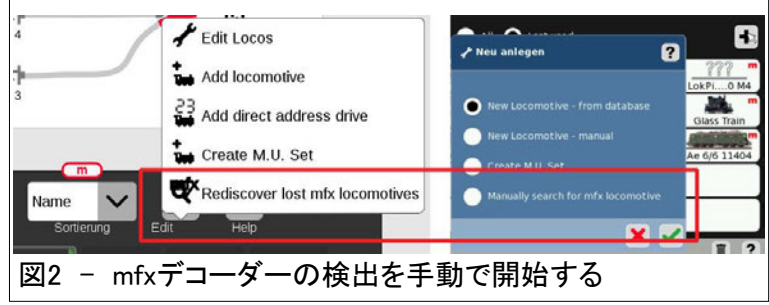

CS2の場合:「+」(機関車追加)ボタンで開くポップアップメニューに"Manually Search for mfx Locomotive" が表示されますので、それを選択して再検出を開始して下さい。

機関車がユーザーによって削除された後、再登録されない場合があります。 これは不完全な 削除手順が原因であると考えられます。 残念ながら、私はこれを引き起こす原因について説 明することはできませんが、それはmfx機関車がまだCS内にあると考えるようにCSを欺くデー タの残骸があるようです。 この場合、CSの"Restore(復元)"によってこの状況が改善されること がよくあります。

ここで、バックアップデータを作成することをお勧 めします。 言い換えれば、システムの "Save(保 存)"です。 単純な"Shutdown(終了)"では、機関 車を追加したり、その他の編集を加えたセッション が保存されることはありません。 セーブしてあれ ば、新たに追加された「失われた」mfx機関車を回 復できます。この例では、CSをシャットダウンする 前に保存すべきでした。 カスタマーレポートの次 のトピックでは、新しいmfxデバイスを追加する前 にバックアップデータを作成するのが賢明な理由 を説明します。

図3は、"Save(保存)"ボタンをクリックすると開く バックアップファイルウィンドウを示しています。 下の矢印は、デフォルトの "cs3\_backup\_001.zip" からファイル名を変更しているところを示してい ます。

図4では、次回読み込むべきバックアップファイル がファイルリストに表示されています。

### mfxアクセサリーのアドレス指定

ユーザーの多くは現在、mfxプロトコルのアクセサリー を使い始めています。 通常、これらは信号機、M83、 M84、およびポイント内蔵デコーダーです。 これらのア クセサリーはDIPスイッチでもアドレス設定でき、mfxが ユニークなアドレスで自分自身を登録する機能が見落 とされがちです。 デバイスのアドレス指定によって予 期しないエントリ結果が生じる可能性があります。 こ れは、かなりの部分、mfx自動アドレス登録の機能や 動作の複雑さ、およびユーザーのmfxアクセサリーに 対する不慣れによるものです。

この問題は、CS3ユーザーよりもCS2ユーザーの方が わかりやすいです。 CS3は使用中の機器のみを表示

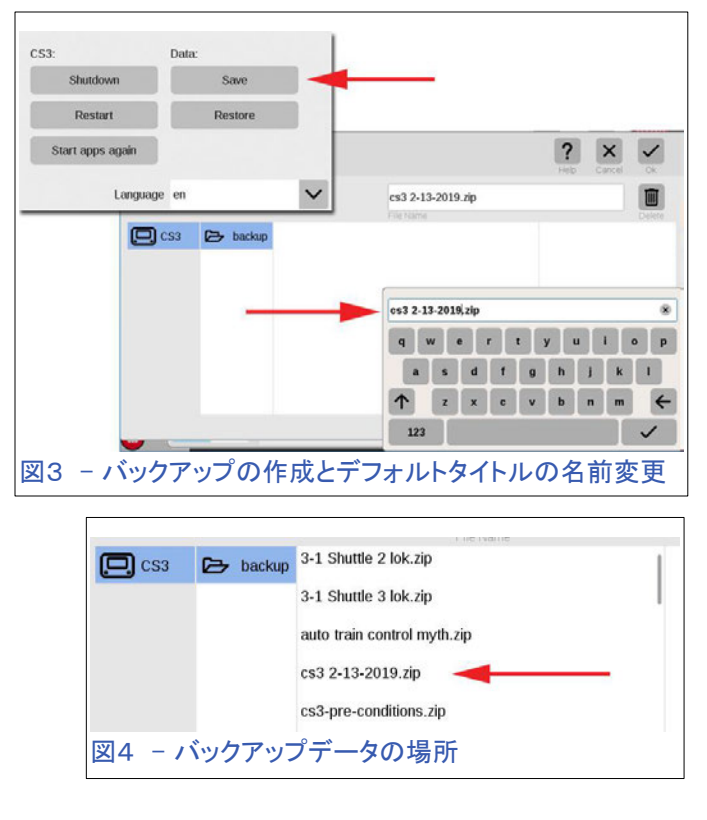

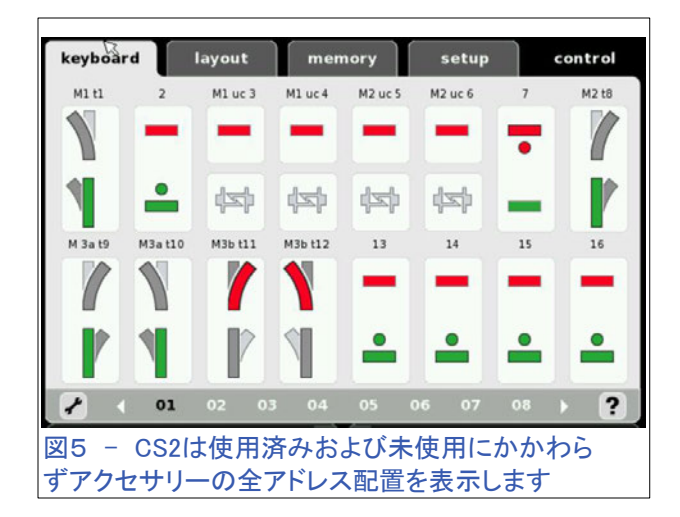

しますが、CS2は"keyboard"画面でアクセサリーアドレスの全範囲を表示します。 最も一般的な苦 情は、ユーザーはアクセサリーアドレスをグループ分けしてに整理しようとしているのに、mfx自動ア ドレス登録は、利用可能な最小のアドレスを勝手にアサインします。 図5は、CS2の"keyboard"表示 (アクセサリーリスト)を示します。 ここで、mfx自動アドレス登録だと、単体デコーダーをアドレス2に 入れるか、またはマルチデコーダー(m83、m84)ならアドレス13〜15に入れてきます。 あなたがすべ ての信号機をページ6以降(一番下の欄の数字の6〜)に配置しようとしても、mfx自動アドレス指定は ページ1にそれらを置いてしまいます。

ユーザーがこれを解決しようとすると、通常はアクセサリーのアドレスを変更するか、アクセサリーを 削除し、DIPスイッチでアドレスを変更して再登録を試みます。 多くの場合、CSはデバイスを再登録 せずに「新しいデバイスが見つかりません」と通知します。 また、アクセサリーを手動で再入力する と、アクセサリーがmfxマークの下に登録されていないことが確認されます。

この問題に遭遇した場合も、状況を改善するための最善の方法はバックアップデータを利用するこ とです。 バックアップデータは、あなたがmfxに慣れるまでの間、新しいmfxアクセサリ−を追加する 前に作成する方が良いでしょう。 説明はmfx機関車の問題に似ています。 最初は、新しいmfxアク セサリーがないクリーンなバックアップデータが必要です(画面表示については図4および5を参照 して下さい)。

#### 保存手順とmfxアドレス指定の理解

前述のように、アクセサリーを追加する前にまずバックアップデータを作成します。 追加した新し いmfxアクセサリーのいずれかが望ましくない結果を招いたとき、クリーンな機器リストを取り戻す ことができます。バックアップデータには、名前に日付を入れて、データの新旧を把握できるように して下さい。

#### mfxアドレス指定の基本

mfxデコーダーには、アドレスの重複がないという利点がありますが、それがどのように機能するか についての基本的な知識があれば、謎のいくつかを軽減することができます。 mfxアクセサリーは 重複した「コア」アドレスを持ちますが、その時mfx対応コントローラーはインデックス(サブアドレス) を作成します。 そのため、類似のユニットが工場出荷時にすべて03のアドレスを持つ場合、コント ローラーはそのアクセサリーを03.0、03.1、03.2などとしてアドレス指定します。システムは1,000以 上のアドレスを処理することができ、それぞれ1,000以上のインデックスを乗算することで、mfx デコーダー同士のアドレス競合を完全に回避します。 注 - 非mfxデコーダーは、インデックスを付 けることができないため、依然として固有のアドレスを必要とします。

DIPスイッチを持つmfxデコーダは冗長に見えるかもしれませんが、それらを持っているもっともな理 由があります。 工場出荷時にディップスイッチを変更しないでおくと、上記で説明しているようにイン デックス付きアドレスを割り当てます。 DIPスイッチアドレスが工場出荷時に「0」であるとしましょう。 あなたはそのままにして、ただ「0」アドレス+インデックス(すなわち0.1、0.2、0.3など)を積み重ねて いくでしょう。 これは、すべてのアクセサリー、信号機、ポイント、M83およびM84がすべてアドレス 「0」にまとめられることを意味します。1000以上のアクセサリーを個人が持つのは難しいため、ほと んどのユーザーにとってこれは問題になりません。

#### DIPスイッチアドレッシング

mfxデコーダーでDIPスイッチを使用する理由はあるでしょうか? 前述のように、一部のユーザー はCSで自分のアクセサリーを分類しようとします。 CS2ユーザーには、アクセサリーにDIPスイッチ で適切なアドレスを充てることを勧めます。m83またはm84は4つの連続なアドレスが必要になるこ

とを忘れないで下さい。 CS3はアクセサリーを追加すると種類マーカーを付すため、CS3ユーザー は分類の必要がないかもしれません。また、"keyboard"で全アドレスにわたる機器リストが常に表 示されるCS2とは異なり、CS3は追加された機器のアイコンのみを表示します。 DIPスイッチアドレ スはフォルダ名と考えることができます、そのタイプの全ての機器はそのフォルダに収まるでしょう。

さて、以上、すべて説明しましたが、それでもユーザーにとってはよくわからないでしょう。 どうして か? mfxデコーダーのアドレスを見ても(特に、工場出荷時のアドレスが重複しているアドレス、3な ど)、3.xとは表示されません。 代わりに見えるのは、それほどランダムではない乱数です。 おおま かに言って、工場出荷アドレスとインデックスの乗算結果です。 ただし、乗数は固定されていない ため、話はそれほど単純ではありません。 私が言うことができる最も近いのはそれが工場出荷ア ドレスの約数または公倍数になるということです。 たとえば、工場出荷アドレスが24だと、4、6、8、 または3が乗数として使用されるように思われます。

### 言い直し

ここまで来て、私は、読者が既に読むのをやめてしまった か、車両を走らせたいだけの人には難しすぎることに気付 きました。 手短かに言えば、アクセサリーの種類別にDIP スイッチを設定するか、単にmfx自動アドレス登録プロセス に任せるようにしましょう。 DIPスイッチアドレスでアクセサ リーを分類したい場合は、mfxアクセサリーを接続する前 に、使用可能なアドレスを調べてください。 ただし、変更を 加える場合に備えて、アクセサリーを接続する前にバック アップデータを作成してください。

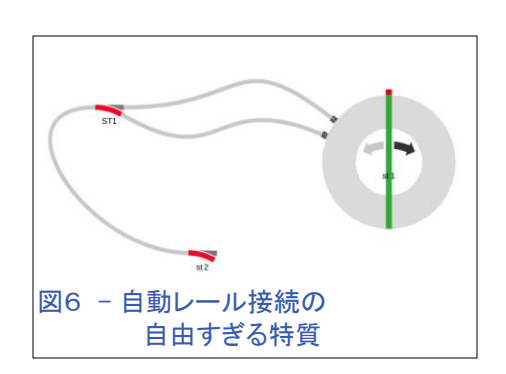

# レイアウト線図 (TDCB) 作成のヒント

### レール配線がぐにゃぐにゃ (CS3/CS3+)

CS3ユーザーより、ポイント、バンパーなどのレール 部品間の接続について手紙がきました(図6)。 直線 や曲線の不均一性についてです。 CS2では、レイア ウト図でのレール配線は、グリッドに載る伝統的な構 造を持っていましたが、CS3はより自由自在に描ける レール線を提供しています。

CS3でのレイアウト線図作成の悩みの多くに対する 解決策は、おそらく "Track laying items(施設アイテ ム)"のサブメニューにあります(図7 - 強調表示で見 づらいですが)。

メニューには、バンパー、トンネル、橋端、橋が含まれていますが、最 も重要なものは、レイアウト図の中で他のどのアイテムよりも多く必要 とするであろう"Track Route(レールガイド)"です。 図8に、レイアウト 図に置いたレールガイド(赤枠内)を示します。

レールガイドの両端には接続点があります。 信号機をクリックした時に 表示されるのと同じものです。 レールガイドを使用して、レール線を「ガイド」または「ピン留め」しま す。 複雑なカーブを滑らかにしたり、気ままなレール線をまっすぐにするためにそれらを使用しま す。 図9および図10は完成した編集を示す。

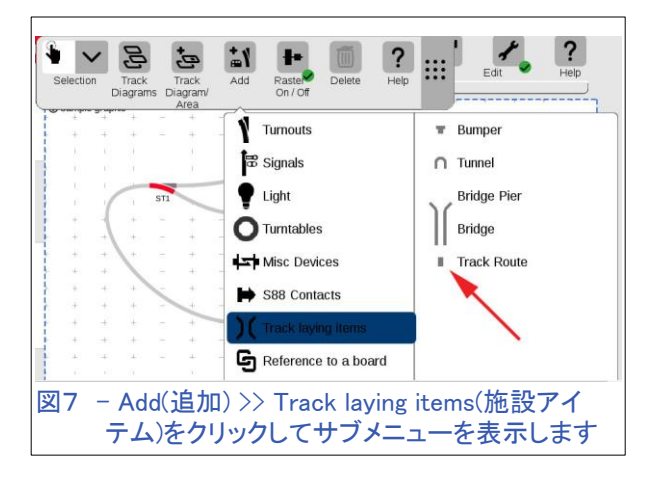

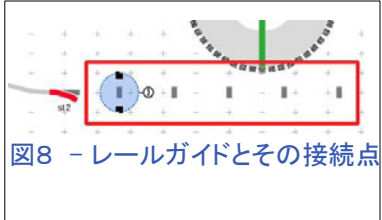

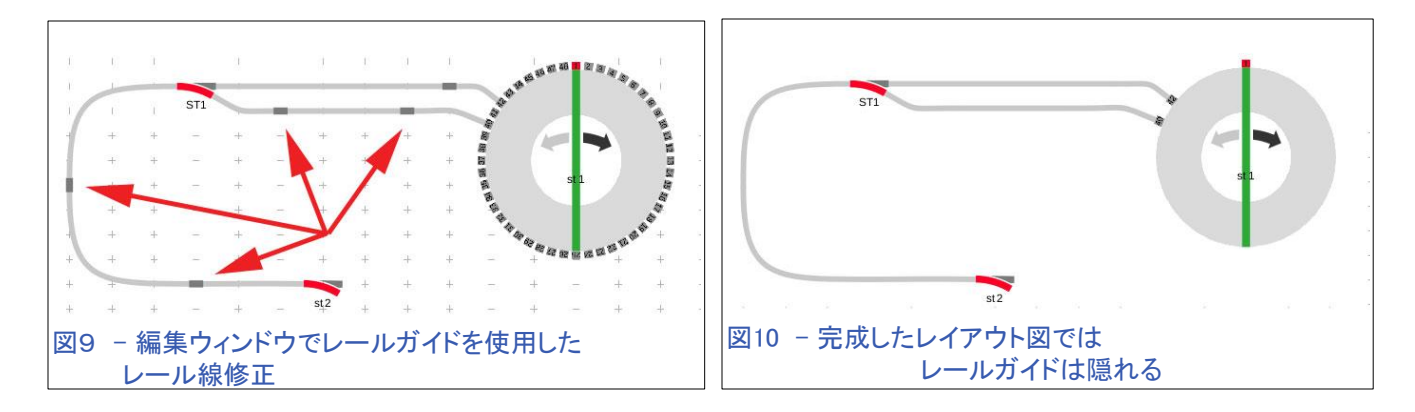

## 新しいソフトウェア[1.4.0(0)]の特徴

私が言及したい新しい機能があり、それは部品の整列配置を助けます。 図7の上部に、新しい "Raster On/Off(グリッドオン/オフ)"ボタンがあります。 最初はオンに設定されています(緑色の点 で表示)。 これにより、移動した部品がグリッドの位置に置かれるため、すべての部品を垂直また は水平に自動配置できます。 これは新しく作成するすべてのレイアウト図に作用します。 既存のレ イアウト図の場合、作成された状態から何も調整されません。 既存のレイアウト図を再調整するに は、各部品を選択して少し移動する必要があります。 この動きは自動整列を引き起こし、部品をグ リッドにシフトしますが、あなたは各部品を動かさなければならないかもしれません。 グリッドオン/ オフボタンをオフにすると、移動は自由に微調整できます。 部品はグリッドにロックされません。

### 大きなレイアウト図の作成 (CS2/CS3/CS3+)

大規模または複雑なレイアウトを持つユーザーは、自分の レイアウト図をより管理しやすく、または編集しやすくする方 法を要求しました。 デフォルトでは、レイアウト全体を単一 のページに配置するか、プルダウンメニューを使用して複 数のページ間を移動するかです。 前者の方策では、レイア ウト図が大きくなるため、好きな領域に移動するためには 上下左右にスクロールする必要があります。 また、大きな 画面のPCやモバイル機器に接続できる場合でも、ズーム アウトすると、部品を正確につかむことができなくなります。 後者の方策では、適切なページにたどり着くまでに時間と 操作が必要です。 急いでいる場合は、間違ったページに 移動する可能性があります。これは急いでいることとは逆 効果です(特に、ミスを避けたい時)。

ここでの解決策は、図面リンクを使用することです。 図面リ ンクは図面同士の接続であり、レイアウト図のリストを調べ なくても、レール終端から別のレイアウト図のレール終端ま で簡単にに移動できます。 レイアウトを複数のページに分 割することで、ユーザーはレイアウトを使いやすい大きさに 保ち、取り扱いやすい状態を維持することができます。サ イズの拡大縮小やズームは必要ありません。

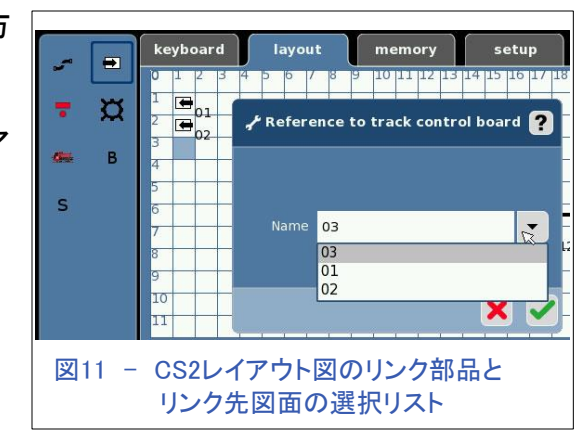

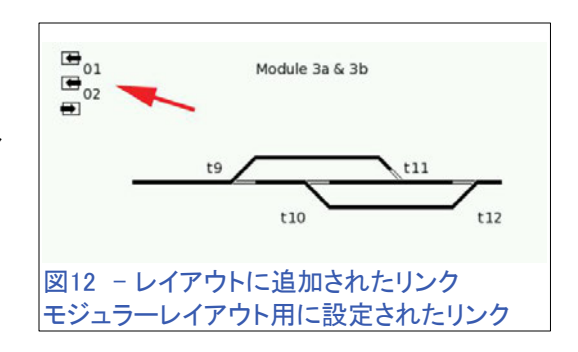

CS2では、リンク部品はレイアウトエディタの左上にあります。 このアイテムを追加すると、リンクす るレイアウトページを指定するダイアログボックスが表示されます(図11)。 別のページに接続したいレール終端にこれらのリンクを追加します。 相手側のレール終端にもリ ンクを置くはずなので、ワンクリックで簡単にレイアウト図面間を行き来できます。

図12では、矢印の3つのリンク部品を置きました。 この特 別な例では、これらをレール終端に配置しませんでした。こ のレイアウト図はランダムな順序で配置できるモジュール 用に作図されているからです。 そのため、レール終端同士 の直接リンクは使用しません。

CS3ユーザーは、TDCB(レイアウト)エディターの"Add(追 加)"ボタンにタッチし、"Reference to a board(他図参照)" をクリックして下さい。 図13(ハイライト表示で見づらいで すが)は、リンクできる他のレイアウト図を示しています。

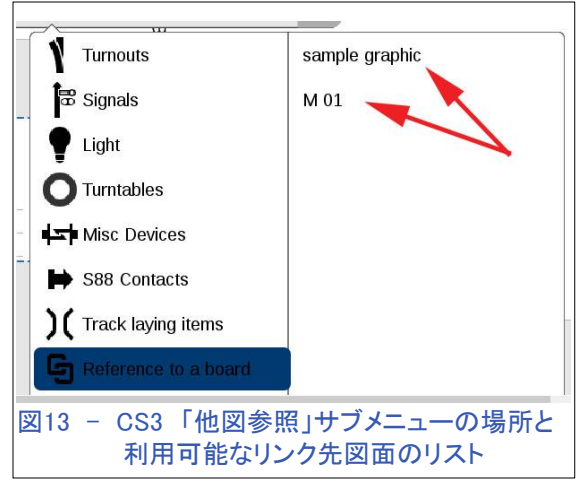

追加されたリンク部品を図14に示します。 このアイコンにも

接続点があることがわかります。 そして最後に図15で、完成したリンクの例を見ることができます。 どのレイアウト図に接続するのかを通知するラベルがあることに注目してください。

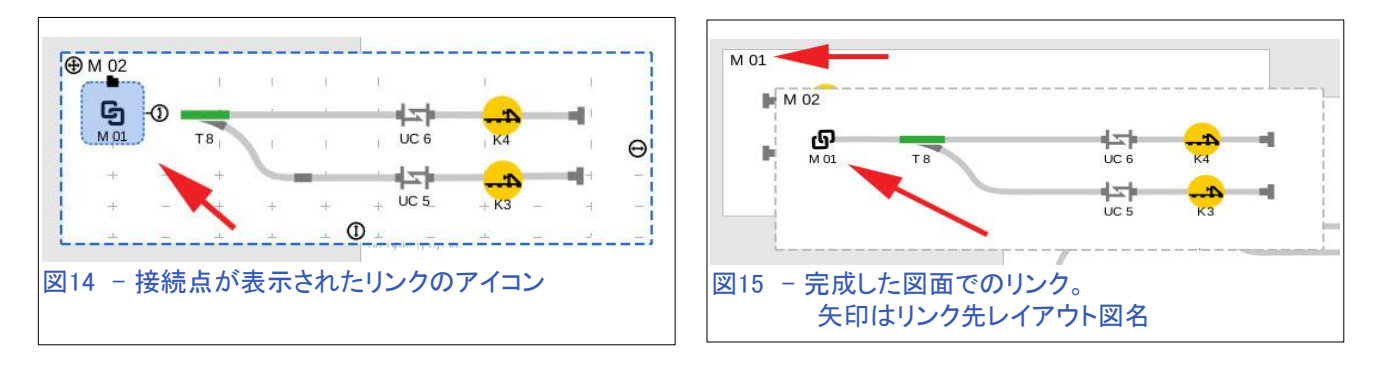

皆さんが何らかのヒントを得たか、もしくは、皆さんが遭遇した疑問に答えることができていたら良い なと願っています。

メルクリン、トリックス、LGB、デジタルオペレーションに関するご質問は、いつでも歓迎いたします。

前年記事の年次総目次については、12ページをご覧ください。

#### 読んで頂きありがとうございます!

Curtis Jeung (カーティス)

# 2018年のニュースレター記事の総目次

2019年の始まりにあたり、2018年のデジタルニュースレターで取り上げた記事とトピックの概要を お知らせします。 ニュースレターがない場合は、club@marklin.com に電子メールを送って下され ば、あなたに送られるでしょう。

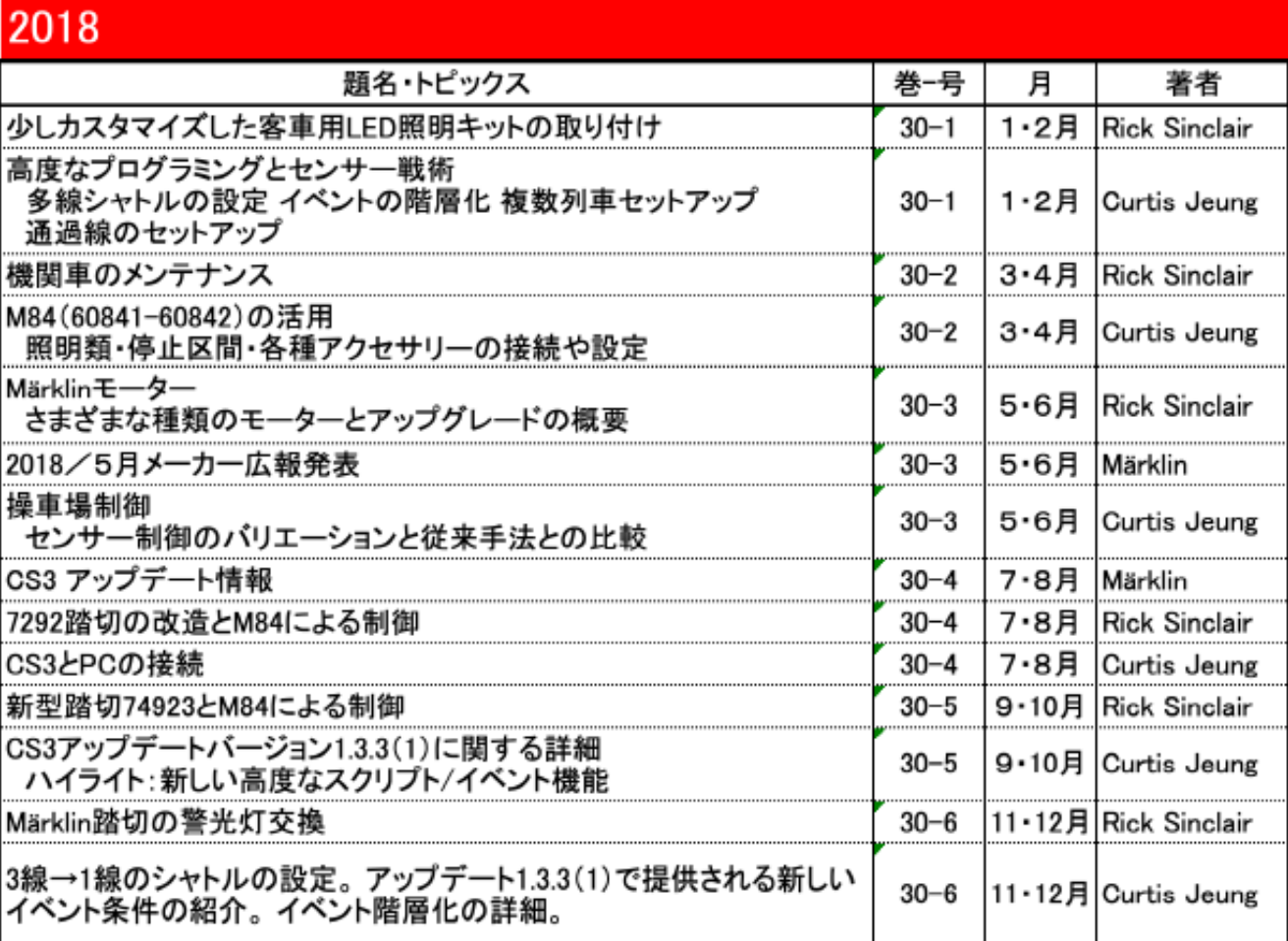

デジタル、技術、製品に関するご質問については、リックとカーティスにお問い合わせください:

電話: 650-569-1318 時間: 6:00am – 9:00pm 太平洋標準時間. 月曜〜金曜

**E-mail: digital@marklin.com** 

**Märklin Digital Club · PO Box 510559 · New Berlin WI 53151-0559**